# **INSPIRON**<sup>™</sup>

# **SETUP GUIDE**

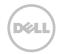

# **INSPIRON**<sup>™</sup>

## **SETUP GUIDE**

Regulatory model: P17F

Regulatory type: P17F002

# Notes, Cautions, and Warnings

**NOTE:** A NOTE indicates important information that helps you make better use of your computer.

 $\triangle$  CAUTION: A CAUTION indicates either potential damage to hardware or loss of data and tells you how to avoid the problem.

# MARNING: A WARNING indicates a potential for property damage, personal injury, or death.

If you purchased a Dell n Series computer, any references in this document to the Microsoft Windows operating systems are not applicable.

This item incorporates copy protection technology that is protected by U.S. patents and other intellectual property rights of Rovi Corporation. Reverse engineering and disassembly are prohibited.

Information in this document is subject to change without notice.

#### © 2011 Dell Inc. All rights reserved.

Reproduction of these materials in any manner whatsoever without the written permission of Dell Inc. is strictly forbidden.

Trademarks used in this text: Dell<sup>™</sup>, the DELL logo, Inspiron<sup>™</sup>, and DellConnect<sup>™</sup> are trademarks of Dell Inc. AMD<sup>®</sup> and Radeon<sup>™</sup> are either trademarks or registered trademarks of Advanced Micro Devices, Inc. Microsoft<sup>®</sup>, Windows<sup>®</sup>, and the Windows start button logo <sup>®</sup> are either trademarks or registered trademarks of Microsoft Corporation in the United States and/or other countries. Bluetooth<sup>®</sup> is a registered trademark owned by Bluetooth SIG, Inc. and is used by Dell under license. Blu-ray Disc<sup>™</sup> is a trademark of the Blu-ray Disc Association.

Other trademarks and trade names may be used in this document to refer to either the entities claiming the marks and names or their products. Dell Inc. disclaims any proprietary interest in trademarks and trade names other than its own.

2011 - 11 P/N VNPX5 Rev. A02

# Contents

| Setting Up Your Inspiron Laptop5                |
|-------------------------------------------------|
| Before Setting Up Your Computer5                |
| Connect the AC Adapter6                         |
| Connect the Network Cable<br>(Optional)7        |
| Press the Power Button                          |
| Set Up the Operating System9                    |
| Create System Recovery Media<br>(Recommended)10 |
| Enable or Disable Wireless<br>(Optional)        |
| Connect to the Internet (Optional)14            |
| Using Your Inspiron Laptop                      |
| Right View Features                             |
| Left View Features                              |
| Back View Features24                            |
| Front View Features                             |

### Contents

| Power Problems                | 54                   |
|-------------------------------|----------------------|
| Memory Problems               | 56                   |
| Lockups and Software Problems | 56                   |
| Using Support Tools           | 59                   |
| Dell Support Center           | 59                   |
| My Dell Downloads             | 60                   |
| Hardware Troubleshooter       | 61                   |
| Dell Diagnostics              | 61                   |
| Restoring Your Operating      |                      |
|                               |                      |
| System                        | 63                   |
|                               |                      |
| System                        | 64                   |
| System Restore.               | 64<br>65             |
| System                        | 64<br>65<br>68       |
| System                        | 64<br>65<br>68<br>69 |
| System                        | 64<br>65<br>68<br>69 |
| System                        |                      |

| Online Services                                            | . 73           |
|------------------------------------------------------------|----------------|
| Automated Order-Status Service                             | . 74           |
| Product Information                                        | . 74           |
| Returning Items for Repair<br>Under Warranty or for Credit | . 75           |
| Before You Call                                            | . 77           |
| Contacting Dell.                                           | . 79           |
|                                                            |                |
| Finding More Information and Resources                     |                |
| 5                                                          | 80             |
| Resources                                                  | 80<br>82       |
| Resources<br>Specifications                                | 80<br>82<br>89 |

# Setting Up Your Inspiron Laptop

This section provides information about setting up your Dell Inspiron laptop.

# Before Setting Up Your Computer

When positioning your computer, ensure that you allow easy access to a power source, adequate ventilation, and a level surface to place your computer.

Restricting airflow around your laptop may cause it to overheat. To prevent overheating ensure that you leave at least 10.2 cm (4 inches) at the back of the computer and a minimum of 5.1 cm (2 inches) on all other sides. You should never place your computer in an enclosed space, such as a cabinet or drawer when it is powered on. WARNING: Do not block, push objects into, or allow dust to accumulate in the air vents. Do not place your Dell computer in a low-airflow environment, such as a closed briefcase, or on fabric surfaces, such as carpets or rugs, while it is powered on. Restricting the airflow can damage the computer, deteriorate the computer performance, or cause a fire. The computer turns on the fan when the computer gets hot. Fan noise is normal and does not indicate a problem with the fan or the computer.

CAUTION: Placing or stacking heavy or sharp objects on the computer may result in permanent damage to the computer.

# **Connect the AC Adapter**

Connect the AC adapter to the computer and then plug it into an electrical outlet or surge protector.

MARNING: The AC adapter works with electrical outlets worldwide. However, power connectors and power strips vary among countries. Using an incompatible cable or improperly connecting the cable to a power strip or electrical outlet may cause fire or permanent damage to your computer.

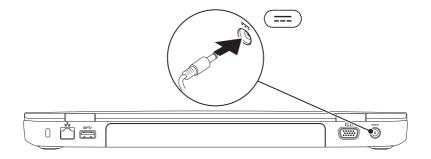

Setting Up Your Inspiron Laptop

# Connect the Network Cable (Optional)

To use a wired network connection, connect the network cable.

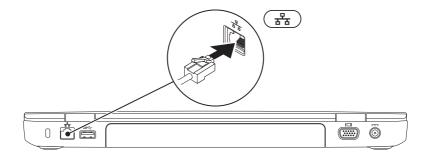

### **Press the Power Button**

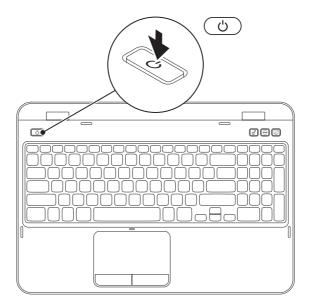

8

# Set Up the Operating System

Your Dell computer is preconfigured with the operating system you selected at the time of purchase.

### Set Up Microsoft Windows

To set up Microsoft Windows for the first time, follow the instructions on the screen. These steps are mandatory and may take some time to complete. The Windows setup screens will take you through several procedures including accepting license agreements, setting preferences, and setting up an Internet connection.

# CAUTION: Do not interrupt the operating system's setup process. Doing so may render your computer unusable and you will need to reinstall the operating system.

- **NOTE:** For optimal performance of your computer, it is recommended that you download and install the latest BIOS and drivers for your computer available at **support.dell.com**.
  - NOTE: For more information on the operating system and features, go to support.dell.com/MyNewDell.

### Set Up Ubuntu

To set up Ubuntu for the first time, follow the instructions on the screen. See the Ubuntu documentation for more operating system specific information.

# Create System Recovery Media (Recommended)

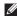

**NOTE:** It is recommended that you create system recovery media as soon as you set up Microsoft Windows

The system recovery media can be used to restore your computer to the operating state it was in when you purchased the computer, while preserving data files (without the need of the Operating System disc). You can use the system recovery media if changes to the hardware. software, drivers, or other system settings have left the computer in an undesirable operating state.

You will require the following to create the system recovery media:

- Dell DataSafe Local Backup
- USB key with a minimum capacity of 8 GB or DVD-R/DVD+R/Blu-ray Disc (optional)
- **NOTE:** Dell DataSafe Local Backup does not support rewritable discs.

To create system recovery media:

- **1.** Ensure that the AC adapter is connected (see "Connect the AC Adapter" on page 6).
- 2. Insert the disc or USB key in the computer.
- 3. Click Start  $\textcircled{0} \rightarrow All \operatorname{Programs} \rightarrow Dell DataSafe Local Backup.$

#### 4. Click Create Recovery Media.

- 5. Follow the instructions on the screen.
- **NOTE:** For information on restoring your operating system using the system recovery media, see "System Recovery Media" on page 68.
- **NOTE:** It is recommended that you create a password reset disk as soon as you set up Microsoft Windows. For more information, see the Windows 7 support at **support.dell.com/MyNewDell**.

# Enable or Disable Wireless (Optional)

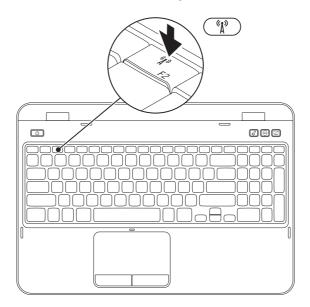

To enable or disable wireless:

- **1.** Ensure that your computer is turned on.
- **2.** Press <Fn> along with the <  $\sqrt[6]{1}$  > key on the function key row on the keyboard.

The current status of the wireless radios appears on the screen.

Wireless enabled

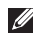

Wireless disabled

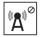

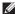

**NOTE:** The wireless key allows you to quickly turn off wireless radios (Wi-Fi and Bluetooth), such as when you are asked to disable all wireless radios on an airplane flight.

# Connect to the Internet (Optional)

To connect to the Internet, you need an external modem or network connection and an Internet Service Provider (ISP).

If an external USB modem or WLAN adapter is not a part of your original order, you can purchase one from **dell.com**.

### Setting Up a Wired Connection

- If you are using a dial-up connection, connect the telephone line to the optional external USB modem and to the telephone wall connector before you set up your Internet connection.
- If you are using a DSL or cable/satellite modem connection, contact your ISP or cellular telephone service for setup instructions.

To complete setting up your wired Internet connection, follow the instructions in "Setting Up Your Internet Connection" on page 15.

### Setting Up a Wireless Connection

**NOTE:** To set up your wireless router, see the documentation that shipped with your router.

Before you can use your wireless Internet connection, you need to connect to your wireless router.

To set up your connection to a wireless router:

- Ensure that wireless is enabled on your computer (see "Enable or Disable Wireless (Optional)" on page 12).
- **2.** Save and close any open files, and exit any open programs.
- **3.** Click Start  $\textcircled{0} \rightarrow \textbf{Control Panel}$ .
- In the search box, type network, and then click Network and Sharing Center→ Connect to a network.
- **5.** Follow the instructions on the screen to complete the setup.

### Setting Up Your Internet Connection

ISPs and ISP offerings vary by country. Contact your ISP for offerings available in your country.

If you cannot connect to the Internet but have successfully connected in the past, the ISP might have a service outage. Contact your ISP to check the service status, or try connecting again later.

Have your ISP information ready. If you do not have an ISP, the **Connect to the Internet** wizard can help you get one. Setting Up Your Inspiron Laptop

To set up your Internet connection:

- **1.** Save and close any open files, and exit any open programs.
- 2. Click Start  $\bigcirc \rightarrow$  Control Panel.
- In the search box, type network, and then click Network and Sharing Center→ Set up a new connection or network→ Connect to the Internet.

The **Connect to the Internet** window appears.

- **NOTE:** If you do not know which type of connection to select, click **Help me choose** or contact your ISP.
- **4.** Follow the instructions on the screen and use the setup information provided by your ISP to complete the setup.

### Setting Up Your Inspiron Laptop

# **Using Your Inspiron Laptop**

This section provides information about the features available on your Inspiron laptop.

# **Right View Features**

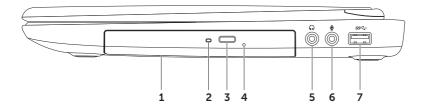

- 1 Optical drive Plays or records CDs, DVDs, and Blu-ray Discs (optional). For more information, see "Using the Optical Drive" on page 38.
- **2 Optical-drive light** Blinks when you press the optical-drive eject button or when you insert a disc and it is being read.
- **3** Optical-drive eject button Press to open the optical-drive tray.
- **4** Emergency eject hole Use to open the optical-drive tray if it does not open when you press the eject button. For more information, see "Using the Emergency Eject Hole" on page 38.
- 5 Audio-out/Headphone connector Connects to a pair of headphones or to a powered speaker or sound system.
- 6 Audio-in/Microphone connector Connects to a microphone or inputs signal for use with audio programs.
- **7** USB 3.0 connector Provides faster data transmission between your computer and USB devices.

Using Your Inspiron Laptop

## **Left View Features**

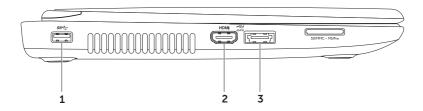

- 1 USB 3.0 connector Provides faster data transmission between your computer and USB devices.
- 2 HDMI connector Connects to a TV for both 5.1 audio and video signals.

**NOTE:** When used with a monitor, only the video signal is read.

3 eSATA/USB combo connector with USB PowerShare — Connects to eSATA compatible storage devices (such as external hard drives or optical drives) or USB devices (such as a mouse, keyboard, printer, external drive, or MP3 player). The USB PowerShare feature allows you to charge USB devices when the computer is powered on/off or in sleep state.

**NOTE:** Certain USB devices may not charge when the computer is powered off or in sleep state. In such cases, turn on the computer to charge the device.

**NOTE:** If you turn off your computer while charging a USB device, the device stops charging. To continue charging, disconnect the USB device and connect it again.

**NOTE:** The USB PowerShare feature is automatically shut off when only 10% of the total battery life remains.

### Using Your Inspiron Laptop

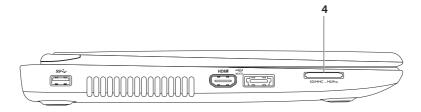

4 spirme-MsPro 8-in-1 Media Card Reader — Provides a fast and convenient way to view and share digital photos, music, videos, and documents stored on memory cards. For the supported memory cards, see "Specifications" on page 82.

**NOTE**: Your computer ships with a plastic blank installed in the media card slot. Blanks protect unused slots from dust and other particles. Save the blank for use when no media card is installed in the slot; blanks from other computers may not fit your computer.

Using Your Inspiron Laptop

## **Back View Features**

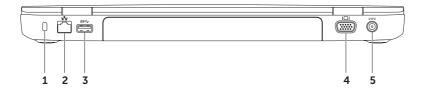

- Security cable slot Attaches a commercially available security cable to the computer.
   NOTE: Before you buy a security cable, ensure that it fits into the security cable slot on your computer.
- 2 **P** Network connector Connects your computer to a network or a broadband device if you are using a wired network.
- **3** USB 3.0 connector Provides faster data transmission between your computer and USB devices.
- 4 UDI VGA connector Connects to a monitor or projector.
- 5 AC adapter connector Connects to the AC adapter to power the computer and charge the battery.

Using Your Inspiron Laptop

## **Front View Features**

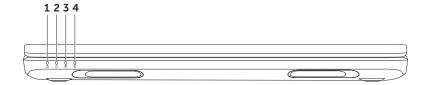

- **1** Dewer indicator light Indicates the power states. For more information on the power indicator light, see "Status Lights and Indicators" on page 28.
- 2 Hard-drive activity light Turns on when the computer reads or writes data. A solid white light indicates hard drive activity.

 $\Delta$  CAUTION: To avoid loss of data, never turn off the computer when the hard drive activity light is on.

**3** Battery status light — Indicates the battery charge status. For more information on the battery status light, see "Status Lights and Indicators" on page 28.

NOTE: The battery is charging when the computer is powered using the AC adapter.

4 Wireless status light – Turns on when wireless is enabled. A solid white light indicates that wireless is enabled.

**NOTE:** To enable or disable wireless, see "Enable or Disable Wireless (Optional)" on page 12.

# **Status Lights and Indicators**

## Battery Status Light

|            | Indicator Light Status | Computer State(s)            | <b>Battery Charge Status</b> |
|------------|------------------------|------------------------------|------------------------------|
| AC adapter | solid white            | on/standby/off/<br>hibernate | charging                     |
|            | off                    | on/standby/off/<br>hibernate | fully charged                |
| Battery    | solid amber            | on/standby                   | low battery (<= 10%)         |
|            | off                    | on/standby/off/<br>hibernate | not charging                 |

**NOTE:** The battery is charging when the computer is powered using the AC adapter.

### Power Button Light/Power Indicator Light 🖒

| Indicator Light Status | Computer State(s) |  |
|------------------------|-------------------|--|
| solid white            | on                |  |
| breathing white        | standby           |  |
| off                    | off/hibernate     |  |

**NOTE:** For information on power problems, see "Power Problems" on page 54.

## **Disabling Battery Charging**

You may be required to disable the battery charging feature while on an airplane flight. To guickly disable the battery charging feature:

- Ensure that your computer is turned on.
- 2. Click Start 👩.
- In the search box, type Power Options and press <Enter>.
- 4. Under Power Options window, click Dell Battery Meter to open Battery Settings window.
- 5. Click Turn off Battery Charging and then click OK.

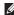

**NOTE:** Battery charging can also be disabled in the System Setup (BIOS) utility.

# **Computer Base and Keyboard Features**

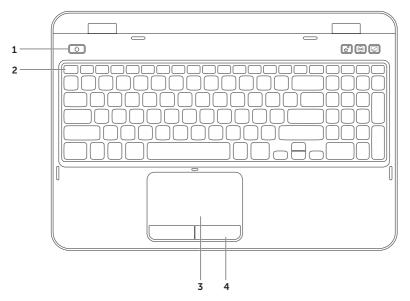

- 1 Dever button and light Press to turn on or off your computer. The light on the button indicates the power states. For more information on the power button light, see "Status Lights and Indicators" on page 28".
- 2 Function key row The dual display enable or disable key QI□, wireless enable or disable key 🆓 , touch pad enable or disable key 😭 , brightness increase 🖓 ▲ and decrease 🖓 ★ keys, and the multimedia keys are located in this row.

For more information on the multimedia keys, see "Multimedia Control Keys" on page 36.

**3 Touch pad** – Provides the functionality of a mouse to move the cursor, drag or move selected items, and left-click by tapping the surface.

The touch pad supports the Scroll, Flick, and Zoom features. To change the touch pad settings, double-click the **Dell Touch pad** icon in the notification area of your desktop. For more information, see "Touch Pad Gestures" on page 34.

**NOTE**: To enable or disable the touch pad, press <Fn> along with the < >> key on the function key row on the keyboard.

**4** Touch pad buttons – Provide left-click and right-click functions like those on a mouse.

### Using Your Inspiron Laptop

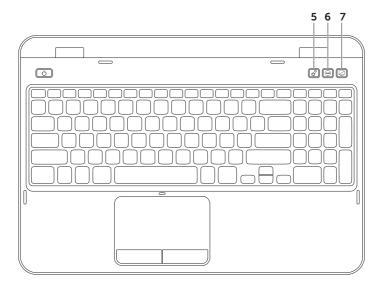

- 5 Vindows Mobility Center button Press to launch the Windows Mobility Center. Windows Mobility Center provides quick access to your mobile PC settings such as brightness control, volume control, battery status, wireless network and so on.
- 6 Dell Support Center button Press to launch the Dell Support Center. For more information, see "Dell Support Center" on page 59
- **7 Display On/Off button** Press to turn on or turn off the display.
- **NOTE:**The Windows Mobility Center, Dell Support Center, and Display On/Off buttons work only on computers running the Windows operating system.

# **Touch Pad Gestures**

NOTE: Some of the touch pad gestures may be disabled by default. To change the touch pad gestures settings, click Start → Control Panel→ Hardware and Sound→ Devices and Printers→ Mouse.

### Scroll

Allows you to scroll through content. The scroll feature includes:

**Auto Scroll Vertical** — Allows you to scroll up or down on the active window.

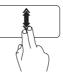

Move two fingers up or down at a fast pace to activate vertical auto scrolling.

Tap on the touch pad to stop auto scrolling.

**Auto Scroll Horizontal** – Allows you to scroll left or right on the active window.

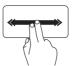

Move two fingers to your left or right at a fast pace to activate horizontal auto scrolling.

Tap on the touch pad to stop auto scrolling.

### Zoom

Allows you to increase or decrease the magnification of the screen content. The zoom feature includes:

**Pinch** — Allows you to zoom in or zoom out by moving two fingers apart or bringing them closer together on the touch pad.

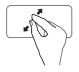

To zoom in:

Move two fingers apart to enlarge the view of the active window.

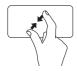

To zoom out:

Move two fingers close together to reduce the view of the active window.

### Flick

Allows you to flip content forward or backward based on the direction of the flick.

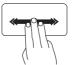

Move three fingers quickly in the desired direction to flip content in the active window.

### **Multimedia Control Keys**

The multimedia control keys are located on the function key row on the keyboard. To use the multimedia controls, press the required key. You can configure the multimedia control keys on the keyboard using the **System Setup** (BIOS) utility or the **Windows Mobility Center**.

### System Setup

1. Press <F2> during the Power On Self Test (POST) to enter the System Setup (BIOS) utility.

2. In the Function Key Behavior, select Multimedia Key First or Function Key First.

Function Key First — This is the default option. Press any function key to perform the associated function. For multimedia action, press <Fn> + the required multimedia key.

**Multimedia Key First** — Press any multimedia key to perform the associated multimedia action. For function, press <Fn> + the required function key.

**NOTE:** The **Multimedia Key First** option is active only in the operating system.

### Windows Mobility Center

- Press the <</li>
   ><X> keys or press the Windows Mobility Center button to aunch Windows Mobility Center.
- 2. In the Function Key Row, select Function Key or Multimedia Key.

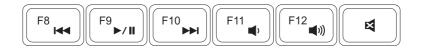

| Play the previous track or chapter | Decrease the volume level      |
|------------------------------------|--------------------------------|
| ►/II Play or pause                 | ■ )) Increase the volume level |
| Play the next track or chapter     | Mute the sound                 |

### Using the Optical Drive

CAUTION: Do not press down on the optical-drive tray when you open or close it. Keep the optical-drive tray closed when you are not using the drive.

#### $\bigwedge$ CAUTION: Do not move the computer while playing or recording a disc.

The optical drive plays or records CDs and DVDs. Ensure that the side with print or writing is facing upward when placing discs on the optical-drive tray.

To place a disc in the optical drive:

- **1.** Press the optical-drive eject button on the optical drive.
- 2. Pull out the optical-drive tray.
- **3.** Place the disc, label-side up, in the center of the optical-drive tray and snap the disc onto the spindle.
- 4. Push the optical-drive tray back into the drive.

#### Using the Emergency Eject Hole

If the optical-drive tray does not eject when you press the eject button, you can use the emergency eject hole to open the drive tray. To open the drive tray using the emergency eject hole:

- **1.** Turn off the computer.
- **2.** Insert a small pin or unfolded paper clip into the emergency eject hole and push firmly until the optical-drive tray opens.

#### Using Your Inspiron Laptop

- 1 disc
- 2 spindle
- **3** optical-drive tray
- 4 emergency eject hole
- **5** optical-drive eject button

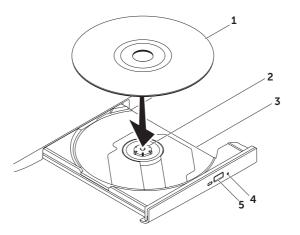

Using Your Inspiron Laptop

### **Display Features**

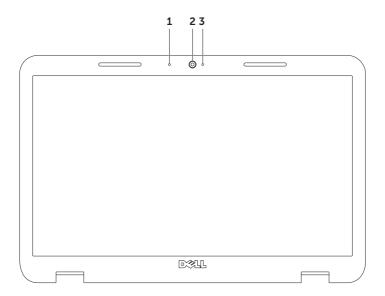

- **1** Microphone Provides high quality sound for video conferencing and voice recording.
- 2 Camera Built-in camera for video capture, conferencing, and chat.
- **3 Camera indicator light** Indicates if the camera is on or off. A solid white light indicates camera activity.

### Removing and Replacing the Top Cover (Optional)

MARNING: Before you begin any of the procedures in this section, follow the safety instructions that shipped with your computer.

```
MARNING: Before removing the top cover, shut down the computer, and remove external cables (including the AC adapter).
```

To remove the top cover:

- **1.** Turn off the computer and close the display.
- 2. Press and hold the top cover release button, and then slide the top cover.
- **NOTE:** You can purchase additional replaceable top covers at **dell.com**.

Using Your Inspiron Laptop

- 1 back of the computer
- 2 top cover
- **3** top cover release button

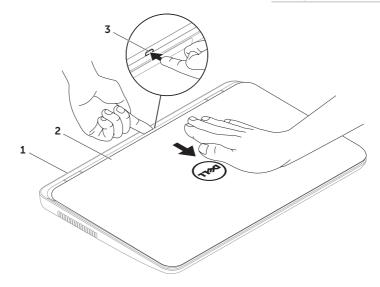

Using Your Inspiron Laptop

To replace the top cover:

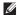

**NOTE:** Ensure that the Dell logo is facing towards the back of the computer while replacing the top cover.

- **1.** Align the top cover to the display back.
- 2. Slide the top cover until it clicks into place. Ensure that there are no gaps between the top cover and the display back cover.

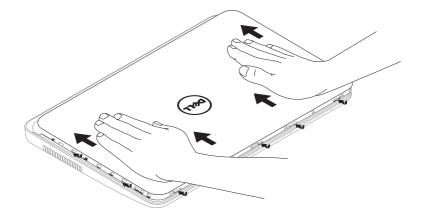

### **Removing and Replacing the Battery**

- MARNING: Before you begin any of the procedures in this section, follow the safety instructions that shipped with your computer.
- MARNING: Using an incompatible battery may increase the risk of fire or explosion. This computer should only use a battery purchased from Dell. Do not use batteries from other computers.
- MARNING: Before removing the battery, shut down the computer, and remove external cables (including the AC adapter).

To remove the battery:

- 1. Turn off the computer and turn it over.
- 2. Slide the battery release latch and the battery lock latch to the unlock positions.
- 3. Slide and lift the battery out of the battery bay.

To replace the battery:

- **1.** Slide the battery into the battery bay until it clicks into place.
- 2. Slide the battery lock latch to the lock position.

Using Your Inspiron Laptop

- 1 battery lock latch
- 2 battery
- **3** battery release latch

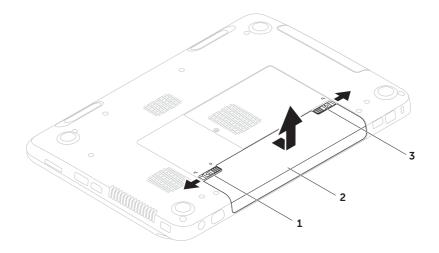

### **Software Features**

#### **FastAccess Facial Recognition**

Your computer may have the FastAccess facial recognition feature. This feature helps keep your Dell computer secure by learning the unique appearance of your face and uses this to verify your identity to automatically supply login information when you would normally enter this information yourself (such as for logging on to a Windows account or secure websites). For more information, click **Start** (3)  $\rightarrow$  All Programs  $\rightarrow$  FastAccess.

#### **Productivity and Communication**

You can use your computer to create presentations, brochures, greeting cards, fliers, and spreadsheets. You can also edit and view digital photographs and images. Check your purchase order for software installed on your computer. After connecting to the Internet, you can access websites, setup an e-mail account, and upload or download files.

#### **Entertainment and Multimedia**

You can use your computer to watch videos, play games, create your own CDs/DVDs, listen to music and Internet radio stations.

You can download or copy pictures and video files from portable devices, such as digital cameras and cell phones. Optional software applications enable you to organize and create music and video files that can be recorded to disc, saved on portable products such as MP3 players and handheld entertainment devices, or played and viewed directly on connected TVs, projectors, and home theater equipment.

### Dell DataSafe Online Backup

- **NOTE:** Dell DataSafe Online is supported only on Windows operating systems.
- **NOTE:** A broadband connection is recommended for fast upload/download speeds.

Dell DataSafe Online is an automated backup and recovery service that helps protect your data and other important files from catastrophic incidents like theft, fire, or natural disasters. You can access the service on your computer using a password-protected account.

# For more information, go to **DellDataSafe.com.**

To schedule backups:

- Double-click the Dell DataSafe Online icon in the notification area of your desktop.
- 2. Follow the instructions on the screen.

### **Dell Stage**

The Dell Stage software installed on your computer provides access to your favorite media applications.

#### To launch Dell Stage, click Start 6 $\rightarrow$ All Programs $\rightarrow$ Dell Stage $\rightarrow$ Dell Stage.

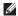

**NOTE:** Some of the applications on Dell Stage can also be launched from the All Programs menu.

You can customize Dell Stage as follows:

- Rearrange an application shortcut Select and hold the application shortcut until it blinks and then drag the application shortcut to a desired location on Dell Stage.
- Minimize Drag the Dell Stage window to the bottom of the screen
- Personalize Select the settings icon and then choose the desired option.

The following are the applications available on Dell Stage:

- **NOTE:** Some of the applications may not be available based on the selections you made while purchasing your computer.
  - MUSIC Play music or browse through vour music files by album, artist, or song title. You can also listen to radio stations from across the globe. The optional Napster application allows you to download songs when connected to the Internet
  - YOUPAINT Draw and edit pictures.
  - DOCUMENTS Provides quick access to the Documents folder on your computer.

- PHOTO View, organize, or edit your pictures. You can create slideshows and collections of your pictures and upload them to Facebook or Flickr when connected to the Internet.
- DELL WEB Provides a preview of up to four of your favorite web pages. Click the web page preview to open it in the web browser.
- VIDEO View videos. The optional CinemaNow application allows you to purchase or rent movies and TV shows when connected to the Internet.
- SHORTCUTS Provides quick access to your frequently-used programs.

- STICKYNOTES Create notes or reminders. These notes will appear on the bulletin board the next time you access STICKYNOTES. You can also save notes on your desktop.
- WEB TILE Provides a preview of up to four of your favorite web pages. The tile allows you to add, edit, or delete a web page preview. Click the web page preview to open it in the web browser. You can also create multiple Web Tiles through the Apps Gallery.

# **Solving Problems**

This section provides troubleshooting information for your computer. If you cannot solve your problem using the following guidelines, see "Using Support Tools" on page 59 or "Contacting Dell" on page 79.

MARNING: Only trained service personnel should remove the computer cover. See the *Service Manual* at support.dell.com/manuals for advanced service instructions.

### **Beep Codes**

Your computer might emit a series of beeps during start-up if there are errors or problems. This series of beeps, called a beep code, identifies a problem. If this occurs, write down the beep code and contact Dell (see "Contacting Dell" on page 79) for assistance.

| MOTE: To replace parts, see the Service Manual at support.dell.com. |                                                                                                    |
|---------------------------------------------------------------------|----------------------------------------------------------------------------------------------------|
| Beep<br>Code                                                        | Possible Problem                                                                                                    |
| One                                                                 | Possible system board failure —<br>BIOS ROM checksum failure                                                                                |
| Тwo                                                                 | No RAM detected<br><b>NOTE</b> : If you installed or<br>replaced the memory module,<br>ensure that the memory<br>module is seated properly. |
| Three                                                               | Possible system board failure —<br>Chipset error                                                                                            |
| Four                                                                | RAM read/write failure                                                                                                    |
| Five                                                                | Real Time Clock failure                                                                                                    |
| Six                                                                 | Video card or chip failure                                                                                                    |
| Seven                                                               | Processor failure                                                                                                    |
| Eight                                                               | Display failure                                                                                                    |

### **Network Problems**

#### **Wireless Connections**

#### If the wireless network connection is lost -

The wireless router is offline or wireless has been disabled on the computer.

- Check your wireless router to ensure it is powered on and connected to your data source (cable modem or network hub).
- Check if wireless is enabled on the computer (see "Enable or Disable Wireless (Optional)" on page 12).
- Re-establish your connection to the wireless router (see "Setting Up a Wireless Connection" on page 15).
- Interference may be blocking or interrupting your wireless connection. Try moving the computer closer to your wireless router.

#### Wired Connections

#### If the wired network connection is lost -

The network cable is loose or damaged.

Check the network cable to ensure it is plugged in and not damaged.

### **Power Problems**

If the power light is off – The computer is either turned off, in hibernate mode, or is not receiving power.

- Press the power button. The computer resumes normal operation if it is off or in hibernate mode.
- Reseat the AC adapter cable into the power connector on the computer, into the AC adapter, and to the electrical outlet.
- If the AC adapter cable is plugged into a power strip, ensure that the power strip is plugged into an electrical outlet and that the power strip is turned on. Also bypass power protection devices, power strips, and power extension cables to verify that the computer turns on properly.
- Ensure that the electrical outlet is working by testing it with another device, such as a lamp.

- Check the AC adapter cable connections. If the AC adapter has a light, ensure that the light on the AC adapter is on.
- If the problem persists, contact Dell (see "Contacting Dell" on page 79).

# If the power light is solid white and the computer is not responding — The display may not be responding.

- Press the power button until the computer turns off and then turn it back on.
- If the problem persists, contact Dell (see "Contacting Dell" on page 79).

If the power light is breathing white — The computer is in standby mode or the display may not be responding.

- Press a key on the keyboard, move the connected mouse or a finger on the touch pad, or press the power button to resume normal operation.
- If the display is not responding, press the power button until the computer turns off and then turn it back on.
- If the problem persists, contact Dell (see "Contacting Dell" on page 79).

If you encounter interference that hinders reception on your computer — An unwanted signal is creating interference by interrupting or blocking other signals. Some possible causes of interference are:

- Power, keyboard, and mouse extension cables.
- Too many devices connected to a power strip.
- Multiple power strips connected to the same electrical outlet.

### **Memory Problems**

# If you receive an insufficient memory message -

- Save and close any open files and exit any open programs you are not using to see if that resolves the problem.
- See the software documentation for minimum memory requirements. If necessary, install additional memory (see the *Service Manual* at **support.dell.com/manuals**).
- Reseat the memory module(s) into the connector(s) (see the *Service Manual* at **support.dell.com/manuals**).
- If the problem persists, contact Dell (see "Contacting Dell" on page 79).

#### If you experience other memory problems -

- Run Dell Diagnostics (see "Dell Diagnostics" on page 61).
- If the problem persists, contact Dell (see "Contacting Dell" on page 79).

### Lockups and Software Problems

**If the computer does not start up** – Ensure that the AC adapter cable is firmly connected to the computer and to the electrical outlet.

#### If a program stops responding -

End the program:

- 1. Press <Ctrl><Shift><Esc> simultaneously.
- 2. Click Applications.
- **3.** Select the program that is no longer responding
- 4. Click End Task.

**If a program crashes repeatedly** – Check the software documentation. If necessary, uninstall and then reinstall the program.

NOTE: Software usually includes installation instructions in its documentation or on the CD.

If the computer stops responding or a solid blue screen appears -

#### CAUTION: You might lose data if you are unable to perform an operating system shutdown.

If you are unable to get a response by pressing a key on your keyboard, or by moving the connected mouse or a finger on the touch pad, press the power button for at least 8 to 10 seconds until the computer turns off and then restart your computer.

# If a program is designed for an earlier Microsoft Windows operating system —

Run the Program Compatibility Wizard. The Program Compatibility Wizard configures a program so that it runs in an environment similar to an earlier version of Microsoft Windows operating system.

To run the Program Compatibility Wizard:

- Click Start 
   Programs→ Run programs made for previous versions of Windows.
- 2. In the welcome screen, click Next.
- **3.** Follow the instructions on the screen.

#### **Solving Problems**

#### If you have other software problems -

- Back up your files immediately.
- Use a virus-scanning program to check the hard drive or CDs.
- Save and close any open files or programs and shut down your computer through the **Start** (3) menu.
- Check the software documentation or contact the software manufacturer for troubleshooting information:
  - Ensure that the program is compatible with the operating system installed on your computer.
  - Ensure that your computer meets the minimum hardware requirements needed to run the software. See the software documentation for information.

- Ensure that the program is installed and configured properly.
- Verify that the device drivers do not conflict with the program.
- If necessary, uninstall and then reinstall the program.
- Write down any error message that is displayed to help in troubleshooting when contacting Dell.

# **Using Support Tools**

### **Dell Support Center**

### All the support you need – one convenient location.

The **Dell Support Center** provides system alerts, performance improvement offers, system information, and links to other Dell tools and diagnostic services.

To launch the application, press the Dell Support Center button  $\textcircled{}{}$  on your keyboard or click Start  $\textcircled{}{}{} \rightarrow$  All Programs  $\rightarrow$  Dell $\rightarrow$ Dell Support Center  $\rightarrow$  Launch Dell Support Center.

The **Dell Support Center** home page displays your computer's model number, service tag, express service code, warranty status, and alerts on improving the performance of your computer. The home page also provides links to access:

**PC Checkup** — Run hardware diagnostics, see which program occupies the maximum memory on your hard drive, and track the changes made to your computer each day.

#### **PC Checkup Utilities**

- Drive Space Manager Manage your hard drive using a visual representation of space consumed by each type of file.
- Performance and Configuration History — Monitor system events and changes over time. This utility displays all hardware scans, tests, system changes, critical events and restoration points on the day they occurred.

**Using Support Tools** 

#### Detailed System Information - View

detailed information about your hardware and operating system configurations; access copies of your service contracts, warranty information, and warranty renewal options.

**Get Help** — View Dell Technical Support options, Customer Support, Tours and Training, Online Tools, Owner's Manual, Warranty Information, FAQs, and so on.

**Backup and Recovery** — Create recovery media, launch recovery tool, and online file backup.

#### System Performance Improvement

**Offers** – Acquire software and hardware solutions that will help improve your system performance.

For more information about **Dell Support Center** and to download and install the available support tools, go to **DellSupportCenter.com**.

### My Dell Downloads

**NOTE:** My Dell Downloads may not be available in all regions.

Some of the software pre-installed on your new Dell computer do not include a backup CD or DVD. This software is available on the My Dell Downloads website. From this website you can download available software for reinstallation or create your own backup media.

To register and use My Dell Downloads:

#### 1. Go to DownloadStore.dell.com/media.

- **2.** Follow the instructions on the screen to register and download the software.
- **3.** Reinstall the software or create a backup media for future use.

### Hardware Troubleshooter

If a device is either not detected during the operating system setup or is detected but incorrectly configured, you can use the **Hardware Troubleshooter** to resolve the incompatibility.

To start the Hardware Troubleshooter:

- **1.** Click Start  $\textcircled{0} \rightarrow \text{Help and Support}$ .
- 2. Type hardware troubleshooter in the search field and press <Enter> to start the search.
- **3.** In the search results, select the option that best describes the problem and follow the remaining troubleshooting steps.

### **Dell Diagnostics**

If you experience a problem with your computer, perform the checks in "Lockups and Software Problems" on page 56 and run Dell Diagnostics before you contact Dell for technical assistance.

Ensure that the device you want to test displays in the system setup utility and is active. To enter the system setup (BIOS) utility, turn on (or restart) your computer and press <F2> when the Dell logo appears.

### **Starting Dell Diagnostics**

When you run Dell diagnostics, the computer invokes the Enhanced Pre-boot System Assessment (ePSA). The ePSA includes a series of diagnostic tests for devices such as the system board, keyboard, display, memory, hard drive, and so on.

- 1. Turn on (or restart) your computer.
- 2. When the DELL logo appears, press <F12> immediately.

**Using Support Tools** 

- **NOTE:** If you wait too long and the operating system logo appears, continue to wait until you see the Microsoft Windows desktop; then, shut down your computer and try again.
- **3.** Select **Diagnostics** from the boot menu and press <Enter>.

During the assessment, answer any questions that appear.

- If a failure is detected, the computer stops and beeps. To stop the assessment and restart the computer, press <n>; to continue to the next test, press <y>; to retest the component that failed, press <r>.
- If failures are detected during the Enhanced Pre-boot System Assessment, write down the error code(s) and contact Dell (for more information, see "Contacting Dell" on page 79).

If the Enhanced Pre-boot System Assessment completes successfully, the following message appears "Do you want to run the remaining memory tests? This will take about 30 minutes or more. Do you want to continue? (Recommended)."

If you are experiencing memory issues, press <y>, otherwise press <n>. The following message is displayed: "Enhanced Pre-boot System Assessment Complete". Click <Exit> to reboot your computer.

# **Restoring Your Operating System**

You can restore the operating system on your computer using any of the following options:

CAUTION: Using Dell Factory Image Restore or the *Operating System* disc to restore your operating system, permanently deletes all data files on your computer. If possible, backup your data files before using these options.

| Use                                                                                             |
|-------------------------------------------------------------------------------------------------|
| as the first solution                                                                           |
| when System Restore does not resolve your problem                                               |
| when operating system failure prevents the use of System Restore and Dell DataSafe Local Backup |
| when installing the Dell factory-installed software on a newly installed hard drive             |
| to restore your computer to the operating state it was in when you received your computer       |
| to reinstall only the operating system on your computer                                         |
|                                                                                                 |

**NOTE:** The Operating System disc may not ship with your computer.

### System Restore

The Microsoft Windows operating systems provide a System Restore option which allow you to return your computer to an earlier operating state (without affecting data files) if changes to the hardware, software, or other system settings have left the computer in an undesirable operating state. Any changes that System Restore makes to your computer are completely reversible.

CAUTION: Make regular backups of your data files. System Restore does not monitor your data files or recover them.

### Starting System Restore

1. Click Start 🚳.

- 2. In the search box, type System Restore and press <Enter>.
- NOTE: The User Account Control window may appear. If you are an administrator on the computer, click Continue; otherwise, contact your administrator to continue the desired action.
- **3.** Click **Next** and follow the instructions on the screen.

In the event that System Restore did not resolve the issue, you may undo the last system restore.

#### Undoing the Last System Restore

- **NOTE:** Before you undo the last system restore, save and close all open files and exit any open programs. Do not alter, open, or delete any files or programs until the system restoration is complete.
- 1. Click Start 🚳.
- In the search box, type System Restore and press <Enter>.
- 3. Click Undo my last restoration and click Next.

### Dell DataSafe Local Backup

- CAUTION: Using Dell DataSafe Local Backup to restore your operating system permanently removes any programs or drivers installed after you received your computer. Create backup media of applications you need to install on your computer before using Dell DataSafe Local Backup. Use Dell DataSafe Local Backup only if System Restore did not resolve your operating system problem.
- CAUTION: Although Dell Datasafe Local Backup is designed to preserve the data files on your computer, it is recommended that you backup your data files before using Dell DataSafe Local Backup.

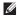

- **NOTE:** Dell DataSafe Local Backup may not be available in all regions.
- **NOTE:** If Dell DataSafe Local Backup is not available on your computer, use Dell Factory Image Restore (see "Dell Factory Image Restore" on page 69) to restore your operating system.

You can use Dell DataSafe Local Backup to restore your hard drive to the operating state it was in when you purchased your computer, while preserving the data files.

Dell DataSafe Local Backup allows you to:

- Backup and restore your computer to an earlier operating state
- Create system recovery media

### Dell DataSafe Local Backup Basic

To restore the Dell factory-installed software while preserving the data files:

- **1.** Turn off your computer.
- 2. Disconnect all the devices (USB drive. printer, and so on) connected to the computer and remove any newly added internal hardware.
- **NOTE:** Do not disconnect the AC adapter.
- 3. Turn on your computer.
- 4. When the DELL logo appears, press <F8> several times to access the Advanced Boot Options window.
- **NOTE:** If you wait too long and the operating system logo appears, continue to wait until you see the Microsoft Windows desktop; then, shut down your computer and try again.
- 5. Select Repair Your Computer.

6 Select Dell DataSafe Restore and Emergency Backup from the System Recovery Options menu and follow the instructions on the screen.

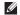

**NOTE:** The restoration process may take an hour or more depending on the size of the data to be restored.

**NOTE:** For more information, see knowledge base article 353560 at support.dell.com.

### Upgrading to Dell DataSafe Local **Backup Professional**

NOTE: Dell DataSafe Local Backup Professional may be installed on your computer, if you ordered it at the time of purchase.

Dell DataSafe Local Backup Professional provides additional features that allow you to:

- Backup and restore your computer based on file types
- Backup files to a local storage device
- Schedule automated backups

To upgrade to Dell DataSafe Local Backup Professional:

- 1. Double-click the Dell DataSafe Local Backup icon 🏟 in the notification area of your desktop.
- 2. Click UPGRADE NOW!
- **3**. Follow the instructions on the screen

### System Recovery Media

CAUTION: Although the system recovery media is designed to preserve the data files on your computer, it is recommended that you backup your data files before using the system recovery media.

You can use the system recovery media, created using Dell DataSafe Local Backup, to return your hard drive to the operating state it was in when you purchased the computer while preserving the data files on your computer.

Use the system recovery media in case of:

- Operating system failure that prevents the use of the recovery options installed on your computer.
- Hard drive failure that prevents data from being recovered.

To restore the Dell factory-installed software of your computer using the system recovery media:

- **1.** Insert the system recovery disc or USB key and restart the computer.
- 2. When the DELL logo appears, press <F12> immediately.
- **NOTE:** If you wait too long and the operating system logo appears, continue to wait until you see the Microsoft Windows desktop; then, shut down your computer and try again.
- **3.** Select the appropriate boot device from the list and press <Enter>.
- 4. Follow the instructions on the screen.

### Dell Factory Image Restore

- CAUTION: Using Dell Factory Image Restore to restore your operating system permanently deletes all data on the hard drive and removes any programs or drivers installed after you received your computer. If possible, back up the data before using this option. Use Dell Factory Image Restore only if System Restore did not resolve your operating system problem.
- NOTE: Dell Factory Image Restore may not be available in certain countries or on certain computers.
- **NOTE:** If Dell Factory Image Restore is not available on your computer, use Dell DataSafe Local Backup (see "Dell DataSafe Local Backup" on page 65) to restore your operating system.

Use Dell Factory Image Restore only as the last method to restore your operating system. This option restores your hard drive to the operating state it was in when you purchased the computer. Any programs or files added since you received your computer—including data files—are permanently deleted from the hard drive. Data files include documents, spreadsheets, e-mail messages, digital photos, music files, and so on. If possible, back up all data before using Dell Factory Image Restore.

# Starting Dell Factory Image Restore

- 1. Turn on the computer.
- When the DELL logo appears, press <F8> several times to access the Advanced Boot Options window.
- NOTE: If you wait too long and the operating system logo appears, continue to wait until you see the Microsoft Windows desktop; then, shut down your computer and try again.

- 3. Select Repair Your Computer. The System Recovery Options window appears.
- Select a keyboard layout and click Next.
- 5. To access the recovery options, log on as a local user. To access the command prompt, type administrator in the User name field, then click OK.
- Click Dell Factory Image Restore. The Dell Factory Image Restore welcome screen appears.
- **NOTE:** Depending upon your configuration, you may need to select Dell Factory Tools, then Dell Factory Image Restore.
- 7. Click Next.

The Confirm Data Deletion screen appears.

- **NOTE:** If you do not want to proceed with the Factory Image Restore, click Cancel

8. Select the check box to confirm that you want to continue to reformat the hard drive and restore the system software to the factory condition, then click Next.

The restore process begins and may take five or more minutes to complete. A message appears when the operating system and factory-installed applications have been restored to factory condition.

9. Click Finish to restart the computer.

### **Getting Help**

If you experience a problem with your computer, you can complete the following steps to diagnose and troubleshoot the problem:

- **1.** See "Solving Problems" on page 52 for information and procedures that pertain to the problem your computer is experiencing.
- **2.** See "Dell Diagnostics" on page 61 for procedures on how to run diagnostic tests.
- **3.** Fill out the "Diagnostic Checklist" on page 78.
- 4. Use Dell's extensive suite of online services available at Dell Support (support.dell.com) for help with installation and troubleshooting procedures. See "Online Services" on page 73 for a more extensive list of Dell Support online.
- If the preceding steps have not resolved the problem, see "Before You Call" on page 77.

- **NOTE:** Call Dell Support from a telephone near or at the computer so that the support staff can assist you with any necessary procedures.
- **NOTE:** Dell's Express Service Code system may not be available in all countries.

When prompted by Dell's automated telephone system, enter your Express Service Code to route the call directly to the proper support personnel. If you do not have an Express Service Code, open the **Dell Accessories** folder, double-click the **Express Service Code** icon, and follow the directions.

**NOTE:** Some of the services are not always available in all locations outside the continental U.S. Call your local Dell representative for information on availability.

# Technical Support and Customer Service

Dell's support service is available to answer your questions about Dell hardware. Our support staff use computer-based diagnostics to provide fast, accurate answers.

To contact Dell's support service, see "Before You Call" on page 77 and then see the contact information for your region or go to **support.dell.com**.

### DellConnect

DellConnect is a simple online access tool that allows a Dell service and support associate to access your computer through a broadband connection, diagnose your problem and repair it all under your supervision. For more information, go to **dell.com/DellConnect**.

### **Online Services**

You can learn about Dell products and services on the following websites:

- dell.com
- dell.com/ap (Asian/Pacific countries only)
- dell.com/jp (Japan only)
- euro.dell.com (Europe only)
- **dell.com/la** (Latin American and Caribbean countries)
- dell.ca (Canada only)

You can access Dell Support through the following websites and e-mail addresses:

#### **Dell Support Websites**

- support.dell.com
- support.jp.dell.com (Japan only)
- support.euro.dell.com (Europe only)
- supportapj.dell.com (Asia Pacific only)

#### **Dell Support E-mail Addresses**

- mobile\_support@us.dell.com
- support@us.dell.com
- **la-techsupport@dell.com** (Latin America and Caribbean countries only)
- apsupport@dell.com (Asian/Pacific countries only)

#### Dell Marketing and Sales E-mail Addresses

- apmarketing@dell.com (Asian/Pacific countries only)
- sales\_canada@dell.com (Canada only)

### Anonymous File Transfer Protocol (FTP)

ftp.dell.com

Log in as user: anonymous, and use your e-mail address as your password.

### Automated Order-Status Service

To check on the status of any Dell products that you have ordered, you can go to **support.dell.com**, or you can call the automated order-status service. A recording prompts you for the information needed to locate and report on your order.

If you have a problem with your order, such as missing parts, wrong parts, or incorrect billing, contact Dell for customer assistance. Have your invoice or packing slip handy when you call.

For the telephone number to call for your region, see "Contacting Dell" on page 79.

### **Product Information**

If you need information about additional products available from Dell, or if you would like to place an order, go to the Dell website at **dell.com**. For the telephone number to call for your region or to speak to a sales specialist, see "Contacting Dell" on page 79.

### **Returning Items for Repair Under Warranty or** for Credit

Prepare all items being returned, whether for repair or credit, as follows:

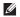

**NOTE:** Before you return the product to Dell, ensure that you back up any data on the hard drive(s) and on any other storage device in the product. Remove any and all confidential, proprietary and personal information, as well as removable media, such as CDs and media cards. Dell is not responsible for any of your confidential, proprietary or personal information: lost or corrupted data; or damaged or lost removable media that may be included with your return.

- Call Dell to obtain a Return Material Authorization Number, and write it clearly and prominently on the outside of the box. For the telephone number to call for your region, see "Contacting Dell" on page 79.
- 2. Include a copy of the invoice and a letter describing the reason for the return.
- Include a copy of the Diagnostics Checklist (see "Diagnostic Checklist" on page 78), indicating the tests that you have run and any error messages reported by Dell Diagnostics (see "Dell Diagnostics" on page 61).
- 4. Include any accessories that belong with the item(s) being returned (AC adapter cable, software, guides, and so on) if the return is for credit.

#### **Getting Help**

- 5. Pack the equipment to be returned in the original (or equivalent) packing materials.

**NOTE:** You are responsible for paying shipping expenses. You are also responsible for insuring any product returned, and you assume the risk of loss during shipment to Dell. Collect On Delivery (C.O.D.) packages are not accepted.

**NOTE:** Returns that are missing any of the preceding requirements will be refused at Dell's receiving dock and returned to you.

### **Before You Call**

**NOTE:** Have your Express Service Code ready when you call. The code helps Dell's automated-support telephone system direct your call more efficiently. You may also be asked for your Service Tag.

#### Locating Your Service Tag and Express Service Code

The Service Tag and Express Service Code for your computer can be found on a label at the bottom of your computer.

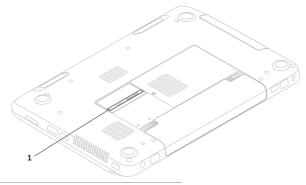

1 Service Tag and Express Service Code

#### **Getting Help**

Remember to fill out the following Diagnostic Checklist. If possible, turn on your computer before you call Dell for assistance and call from a telephone at or near the computer. You may be asked to type some commands at the keyboard, relay detailed information during operations, or try other troubleshooting steps possible only at the computer itself. Ensure that the computer documentation is available.

#### **Diagnostic Checklist**

- Name:
- Date:
- Address:
- Phone number:
- Service Tag (bar code on the bottom of the computer):
- Express Service Code:
- Return Material Authorization Number (if provided by Dell support technician):
- Operating system and version:
- Devices:
- Expansion cards:
- Are you connected to a network? Yes/No
- Network, version, and network adapter:
- Programs and versions:

See your operating system documentation to determine the contents of the computer's start-up files. If the computer is connected to a printer, print each file. Otherwise, record the contents of each file before calling Dell.

- Error message, beep code, or diagnostic code:
- Description of problem and troubleshooting procedures you performed:

### **Contacting Dell**

For customers in the United States, call 800-WWW-DELL (800-999-3355).

NOTE: If you do not have an active Internet connection, you can find contact information on your purchase invoice, packing slip, bill, or Dell product catalog.

Dell provides several online and telephonebased support and service options. Availability varies by country and product, and some services may not be available in your area.

To contact Dell for sales, technical support, or customer service issues:

- 1. Go to dell.com/ContactDell.
- 2. Select your country or region.
- **3.** Select the appropriate service or support link based on your requirement.
- **4.** Choose the method of contacting Dell that is convenient for you.

### **Finding More Information and Resources**

| If you need to:                                                                                                    | See:                                                            |
|----------------------------------------------------------------------------------------------------|-----------------------------------------------------------------|
| reinstall your operating system                                                                                                    | "System Recovery Media" on page 68                              |
| run a diagnostic program for your computer                                                                                                    | "Dell Diagnostics" on page 61                                   |
| reinstall system software                                                                                                    | "My Dell Downloads" on page 60"                                 |
| for more information about the Microsoft<br>Windows operating system and features                                                                                       | support.dell.com                                                |
| find your Service Tag/Express Service Code —<br>You must use the service tag to identify your<br>computer on <b>support.dell.com</b> or to contact<br>technical support | the bottom of your computer<br>"Dell Support Center" on page 59 |
| upgrade your computer with new or additional components like a new hard drive                                                                                           | the Service Manual at support.dell.com/manuals                  |

reinstall or replace a worn or defective part **NO** repl

**NOTE:** In some countries, opening and replacing parts of your computer may void your warranty. Check your warranty and return policies before working inside your computer.

| If you need to:                                                                                                    | See:                                                                                 |
|----------------------------------------------------------------------------------------------------|--------------------------------------------------------------------------------------|
| find safety best practices information for your computer                                                                                                    | the safety and regulatory documents that shipped with your computer and also see the |
| review Warranty information, Terms and<br>Conditions (U.S. only), Safety instructions,<br>Regulatory information, Ergonomics<br>information, and End User License Agreement | Regulatory Compliance Homepage at dell.com/regulatory_compliance                     |
| find drivers and downloads; readme files                                                                                                    | support.dell.com                                                                     |
| access technical support and product help                                                                                                    |                                                                                      |
| check on your order status for new purchases                                                                                                    |                                                                                      |
| find solutions and answers to common questions                                                                                                    |                                                                                      |
| locate information for last-minute updates<br>about technical changes to your computer<br>or advanced technical-reference material for<br>technicians or experienced users  |                                                                                      |

This section provides information that you may need when setting up, updating drivers for, and upgrading your computer.

**NOTE:** Offerings may vary by region. For more information regarding the configuration of your computer, see the **Detailed System Information** section in the Dell Support Center. To launch the Dell Support Center, click Start  $\textcircled{B} \rightarrow \text{All Programs} \rightarrow \text{Dell} \rightarrow$ Dell Support Center→ Launch Dell Support Center.

| Computer Model                           |                                                    | Memory                  |                                          |
|------------------------------------------|----------------------------------------------------|-------------------------|------------------------------------------|
| Dell Inspiron M5110 Computer Information |                                                    | Memory module connector | two user-accessible<br>SODIMM connectors |
|                                          |                                                    | Memory module           | 1 GB, 2 GB, and 4 GB                     |
| System chipset                           | AMD A70M                                           | capacities              |                                          |
| E2-3000M/                                | AMD Dual COIE                                      | Minimum<br>memory       | 2 GB                                     |
|                                          | A4-3300M/3305M                                     | Maximum                 | 8 GB                                     |
|                                          | AMD Quad Core<br>A6-3400M/3420M/<br>A8-3500M/3520M | memory                  |                                          |

| Memory                                                                                                    |                                                | Connectors |                                                                  |
|----------------------------------------------------------------------------------------------------|------------------------------------------------|------------|------------------------------------------------------------------|
| Possible memory configurations                                                                                            | 2 GB, 3 GB, 4 GB, 6 GB,<br>and 8 GB            | USB        | three 4-pin<br>USB 3.0-compliant                                 |
| Memory type                                                                                                    | 1333 MHz DDR3<br>SODIMM                        | Video      | connectors<br>one 15-hole connector                              |
| <b>NOTE:</b> For instructions on upgrading the memory, see the <i>Service Manual</i> at <b>support.dell.com/manuals</b> . |                                                | eSATA      | one 7-pin/4-pin eSATA/<br>USB combo connector<br>with PowerShare |
| Connectors                                                                                                    |                                                | Media Card | one 8-in-1 slot                                                  |
| Audio                                                                                                    | one microphone-in<br>connector                 | Reader     |                                                                  |
|                                                                                                    | one stereo<br>headphones/speakers<br>connector |            |                                                                  |
| Mini-Card                                                                                                    | one half Mini-Card slot                        |            |                                                                  |
| HDMI connector                                                                                                    | one 19-pin connector                           |            |                                                                  |
| Network adapter                                                                                                    | one RJ45 connector                             |            |                                                                  |

#### Media Card Reader

| Cards     |  |
|-----------|--|
| supported |  |

| Secure Digital (SD)<br>memory card         |
|--------------------------------------------|
| Secure Digital Extended<br>Capacity (SDXC) |
| Secure Digital High<br>Capacity (SDHC)     |
| Memory Stick (MS)                          |
| Memory Stick PRO<br>(MS-PRO)               |
| MultiMedia Card (MMC)                      |
| MultiMedia Card plus<br>(MMC+)             |
| xD-Picture Card                            |

#### Communications

| Modem<br>(optional) | external V.92 56 K<br>USB modem     |
|---------------------|-------------------------------------|
| Network<br>adapter  | 10/100 Ethernet LAN on system board |
| Wireless            | WLAN, Wi-Fi abgn/bgn,               |
|                     | and Bluetooth wireless              |
|                     | technology (optional)               |
|                     |                                     |

#### Audio

| Audio controller | Realtek ALC269 HD                         |
|------------------|-------------------------------------------|
| Speakers         | 2 x 2 Watts                               |
| Volume controls  | software program menus and media controls |

#### Keyboard

Number of U.S. and Canada - 86 Europe - 87 keys Japan – 90 Brazil — 87

| Video                |                                                 | Display                  |                                    |
|----------------------|-------------------------------------------------|--------------------------|------------------------------------|
| Discrete:            |                                                 | Туре                     | 15.6-inch HD WLED<br>with TrueLife |
| Video<br>controller  | AMD Radeon HD<br>6510G2/6540G2/<br>6640G2/7450M | Dimensions:              | with fidelife                      |
| ) /: -!              |                                                 | Height                   | 193.54 mm (7.62 inches)            |
| Video<br>memory      | 1 GB DDR3                                       | Width                    | 344.23 mm (13.55 inches)           |
| UMA:                 |                                                 | Diagonal                 | 396.42 mm (15.60 inches)           |
| Video                | AMD Radeon HD<br>6620G/6520G/6480G/             | Maximum resolution       | 1366 x 768                         |
| 6380G                | Refresh rate                                    | 60 Hz                    |                                    |
| Video<br>memory      | up to 512 MB of<br>shared memory                | Operating angle          | 0° (closed) to 135°                |
| Camera               |                                                 | Horizontal viewing angle | 40/40                              |
| Camera<br>resolution | 1.0 megapixel                                   | Vertical viewing angle   | 15/30 (H/L)                        |
| Camera type          | widescreen HD                                   | Pixel pitch              | 0.252 mm x 0.252 mm                |
| Video<br>resolution  | 1280 x 720                                      |                          |                                    |

| X/Y position<br>resolution<br>(graphics table<br>mode)     240 cpi     Width     214 mm (8.43 incher<br>Depth     78.76 mm (3.10 incher<br>0.52 kg (1.15 lb)       Size:<br>Height     56 mm (2.20 inches)     Voltage     11.1 VDC       Width     100 mm (3.94 inches)     Charge time<br>(approximate)     4 hours (when the<br>computer is turned       Battery     Operating time     battery operating time | 240                    | Touch Pad           |
|----------------------------------------------------------------------------------------------------|------------------------|---------------------|
| (graphics table<br>mode)Depth78.76 mm (3.10 inch<br>0.52 kg (1.15 lb)Size:<br>HeightWeight0.52 kg (1.15 lb)Width56 mm (2.20 inches)Voltage11.1 VDCWidth100 mm (3.94 inches)Charge time<br>(approximate)4 hours (when the<br>computer is turned                                                                                                    | 1 240 срі              |                     |
| Size:     Voltage     11.1 VDC       Height     56 mm (2.20 inches)     Charge time     4 hours (when the computer is turned       Width     100 mm (3.94 inches)     Charge time     4 hours (when the computer is turned                                                                                                    | ıble                   |                     |
| Height     56 mm (2.20 inches)       Width     100 mm (3.94 inches)   Voltage       11.1 VDC       Charge time     4 hours (when the computer is turned                                                                                                    |                        | mode)               |
| Width100 mm (3.94 inches)Charge time<br>(approximate)4 hours (when the<br>computer is turnedOperating time6 better operating time                                                                                                    |                        | Size:               |
| Width 100 mm (3.94 inches) (approximate) computer is turned                                                                                                    | 56 mm (2.20 inches)    | Height              |
| Battery Operating time battery operating tir                                                                                                    | 100 mm (3.94 inches)   | Width               |
| Dattery                                                                                                    | Battery                |                     |
| 6-cell "smart" lithium ion: varies depending or operating condition                                                                                                    | rt" lithium ion:       | 6-cell "smart" lith |
| Height 22.80 mm (0.90 inch) Coin-cell CR-2032                                                                                                    | 22.80 mm (0.90 inch)   | Height              |
| Width 214 mm (8.43 inches) battery                                                                                                    | 214 mm (8.43 inches)   | Width               |
| Depth 57.64 mm (2.27 inches)                                                                                                    | 57.64 mm (2.27 inches) | Depth               |

Weight 0.34 kg (0.75 lb)

9-cell "smart" lithium ion:

Height 22.80 mm (0.90 inch)

| Physical                                                                                                    |                                                | AC Adapter       |                              |
|----------------------------------------------------------------------------------------------------|------------------------------------------------|------------------|------------------------------|
| Height                                                                                                    | 30.70 mm to 35.28 mm                           | Input frequency  | 50-60 Hz                     |
|                                                                                                    | (1.21 inches to<br>1.39 inches)                | Output power     | 65 W/90 W/130 W              |
| Width                                                                                                    | 376 mm (14.8 inches)                           | Output current:  |                              |
| Depth                                                                                                    | 260.20 mm                                      | 65 W             | 3.34 A                       |
|                                                                                                    | (10.24 inches)                                 | 90 W             | 4.62 A                       |
| Weight (with 6-cell battery                                                                                                  | configurable to less<br>than 2.54 kg (5.40 lb) | 130 W            | 6.7 A                        |
| and optical drive)                                                                                                    |                                                | Rated output     | 19.5 VDC                     |
| AC Adapter                                                                                                    |                                                | voltage          |                              |
| NOTE: Use only AC adapters specified for use with your computer. See the safety information that shipped with your computer. |                                                | Temperature rang | je:                          |
|                                                                                                    |                                                | Operating        | 0° to 40°C<br>(32° to 104°F) |
|                                                                                                    |                                                | Storage          | -40° to 70°C                 |
| Input voltage                                                                                                    | 100-240 VAC                                    | 5                | (–40° to 158°F)              |
| Input current                                                                                                    | 1.5 A/1.6 A/1.7 A/                             |                  |                              |

(maximum)

2.3 A/2.5 A

#### **Computer Environment**

Temperature range:

| Operating | 0° to 35°C<br>(32° to 95°F)     |
|-----------|---------------------------------|
| Storage   | –40° to 65°C<br>(–40° to 149°F) |

#### Relative humidity (maximum):

| Operating | 10% to 90%<br>(noncondensing) |
|-----------|-------------------------------|
| Storage   | 5% to 95%<br>(noncondensing)  |

Maximum vibration (using a random vibration spectrum that simulates user environment):

| Operating         | 0.66 GRMS |
|-------------------|-----------|
| Non-<br>Operating | 1.30 GRMS |

#### **Computer Environment**

Maximum shock (for operating — measured with Dell Diagnostics running on the hard drive and a 2-ms half-sine pulse; for non-operating — measured with the hard drive in head-parked position and a 2-ms half-sine pulse):

| Operating | 110 G |
|-----------|-------|
| Non-      | 160 G |
| Operating |       |

Altitude (maximum):

| Operating                     | –15.2 to 3048 m<br>(–50 to 10,000 ft)     |
|-------------------------------|-------------------------------------------|
| Storage                       | –15.2 to 10,668 m<br>(–50 to 35,000 ft)   |
| Airborne<br>contaminant level | G2 or lower as defined by ISA-S71.04-1985 |

### Appendix

# Information for NOM, or Official Mexican Standard (Only for Mexico)

The following information is provided in the device(s) described in this document in accordance with the requirements of the Official Mexican Standard (NOM):

#### Importer:

Dell México S.A. de C.V.

Paseo de la Reforma 2620 - Flat 11°

Col. Lomas Altas

11950 México, D.F.

| Regulatory<br>model number | Voltage        | Frequency | Electricity<br>consumption        | Output<br>voltage | Output<br>intensity     |
|----------------------------|----------------|-----------|-----------------------------------|-------------------|-------------------------|
| P17F                       | 100-240<br>VAC | 50-60 Hz  | 1.5 A/1.6 A/<br>1.7 A/2.3 A/2.5 A | 19.5 VDC          | 3.34 A/4.62 A/<br>6.7 A |

For details, read the safety information that shipped with your computer.

For additional safety best practices information, see **dell.com/regulatory\_compliance**.

## Index

airflow, allowing 5

#### В

Α

backup and recovery **49** battery status light **27** 

#### С

calling Dell CDs, playing and creating computer capabilities computer, setting up connect(ing) to the Internet Contacting Dell online customer service

#### D

DataSafe Local Backup Basic 66 Professional 67 DellConnect 72 Dell Factory Image Restore 69 Dell Stage 50 Dell Support Center 59 Diagnostic Checklist 78 drivers and downloads 81 DVDs, playing and creating 48

#### Ε

E-mail addresses for technical support **73** eSATA connector **21** 

### F

finding more information **80** FTP login, anonymous **73** 

#### G

gestures Touch Pad **34** 

### Η

hard drive activity light hardware problems diagnosing Hardware Troubleshooter HDMI connector help

getting assistance and support 71

Internet connection **14** ISP Internet Service Provider **14** 

#### Μ

memory problems solving **56** 

#### Ν

network connection fixing **53** 

#### 0

Optical Drive emergency eject hole **38** Using **38** 

#### Index

### Ρ

power indicator light power problems, solving power strips, using problems, solving products

information and purchasing 74

#### R

resources, finding more **80** restoring factory image **69** 

#### S

Service Tag locating **77** setup, before you begin **5** shipping products for return or repair **75** software features **48**  software problems solving problems specifications support e-mail addresses support sites worldwide System Recovery Media system reinstall options System Restore

#### Т

Touch Pad Gestures **34** 

#### U

Using the Emergency Eject Hole 38

#### V

ventilation, ensuring 5

Index

### W

warranty returns **75** Windows Program Compatibility Wizard **57** Windows Mobility Center **36** wired network network cable, connecting **7** wireless network connecting **12** problems **53** 

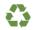

Printed in the U.S.A.

www.dell.com | support.dell.com

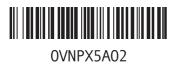